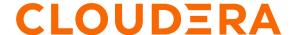

# Transparency and Visibility CDSW Monitoring Implementation Steps

### Implementation

Implementing CDSW monitoring includes these tasks:

- 1. Create External Hive Table
- 2. Deploy a bash/shell script
- 3. Connect the table to a visualization tool
- 4. Build a Dashboard
- 5. Implementing end user alerting mechanism

#### Create External Hive Table

How it works: Create an external Hive table, where the job details data is stored on the HDFS storage layer.

Steps to perform:

CREATE EXTERNAL TABLE edhoperations.cdsw\_jobs\_details ( project\_id STRING, job\_name STRING, job\_owner STRING, job\_id STRING, status STRING, running\_at TIMESTAMP, finished\_at TIMESTAMP, field\_id STRING, project\_name STRING) ROW FORMAT DELIMITED FIELDS TERMINATED BY '|' WITH SERDEPROPERTIES ('field.delim'='|', 'serialization.format'='|') STORED AS TEXTFILE LOCATION 'hdfs://nameservice1/edhoperations/cdsw';

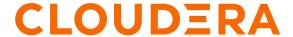

### • Deploy a bash/shell Script

How it works: The bash/shell script makes the connection to the backend Kubectl DB pod CDSW database, retrieves the job details data from the Kubectl DB pod for CURRENTDAY-1 and loads the data in the HDFS location in CSV format which is accessed by Hive table for querying.

Bash/Shell script provided at the end of this article.

#### Steps to Perform:

- 1. Place this script on the same host that hosts the CDSW Master Server.
- 2. Schedule a crontab on the same server where the bash/shell script is deployed and set it to run everyday.

#### Connect the table to a visualization tool

How it works: To explore and represent the data, you can make use of any visualization tool that has connectivity to Hive or Impala through a JDBC/ODBC connection. We'll demonstrate using Tableau.

#### Steps to Perform:

**1.** Follow the article link <u>Cloudera Hadoop Tableau Connection</u> to connect Tableau to a Cloudera Data Platform Hive Database.

#### Build a Dashboard

How it works: The basic structure of your visualization should look like below. As seen from the example, different views are brought together to build the dashboard.

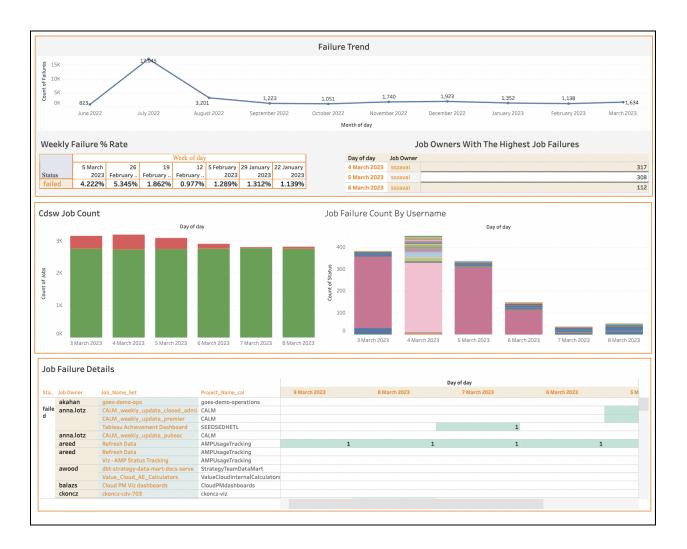

Before you begin: Make sure that you have connected to your table data source.

Steps to Perform:

#### 1. Building the Worksheets

- a. **Failure Trend:** The total count of CDSW job failures is shown in this view with its historical trend.
  - 1. In your new workbook, Navigate to a New Worksheet and name it "Failure Trend"
  - 2. From the Data pane, drop **Day** in the **Column** shelf and **Status** in **Row** Shelf
  - 3. In the **Columns** shelf, right-click **Day** and select **Month** in the format May 2015.
  - 4. In the Rows shelf, right-click Status and select Measure -> Count.

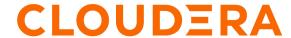

- 5. Drop **Status** field in the **Filter** section. Right Click -> **Edit Filter** and select **Failed** from the list of Status.
- 6. In the **Marks** section, drop **Status** in the **Detail** Icon. Convert it into **Count** Measure. For example :

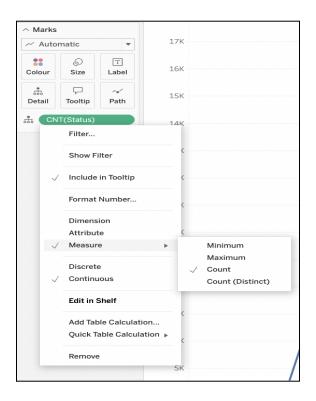

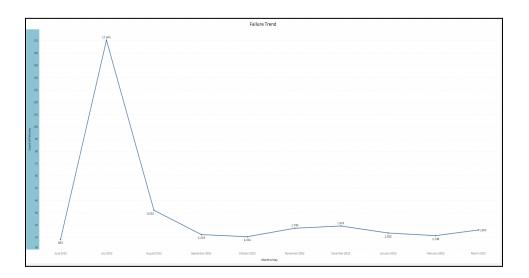

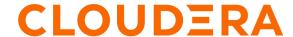

- b. **CDSW Job Count:** This view shows the overall count of jobs executed within the CDSW cluster for CURRENTDAY-1, broken down by failed and successful job color representation.
  - 1. Navigate to a New Worksheet and name it "CDSW Job Count"
  - 2. From the Data pane, drop **Day** in the **Columns** shelf and select **Day** in the format **8th May**, **2015**.
  - 3. Drop **Status** in the **Rows** shelf and select **Measure** -> **Count**.
  - 4. Select **Bar Chart** representation from the **Marks** section
  - 5. In the **Marks** Section, drop **Status** in the **Color** and **Detail** icon (Convert the **Status** field into **Count**). For example:

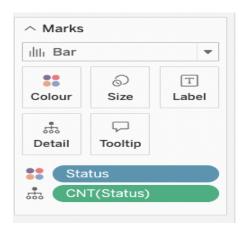

6. Drop Day and Status in the Filter section.

In this view, we are filtering to just show the last 7 days of job data. Right click on Day, **Edit Filter** -> **Relative dates**, select **Days** from the drop down and enter **7**.

Do the same for **Status** field, Edit **Filter** -> Select **use all** from the **List** 

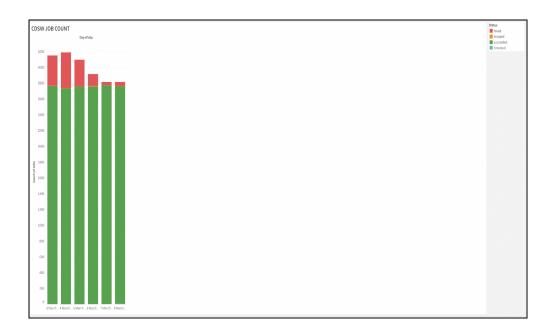

- c. **Job Failure Count by User:** This view displays the number of job failures by usernames with job details.
  - 1. Navigate to a New Worksheet and name it "CDSW Job Count"
  - 2. From the Data pane, drop **Day** in the **Columns** shelf and select **Day** in the format **8th May**, **2015**.
  - 3. Drop **Status** in the **Rows** shelf and select **Measure -> Count**.
  - 4. Select **Bar Chart** representation from the **Marks** section
  - 5. In the Marks section, drop Job Owner field in the Color icon and Job Name and project\_name field in the Detail icon. For example:

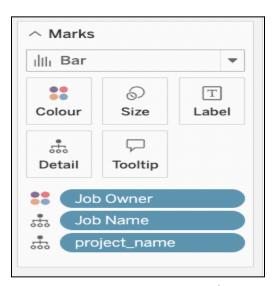

6. In the **Filters** section, drop the fields as shown in the below example:

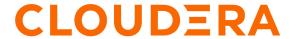

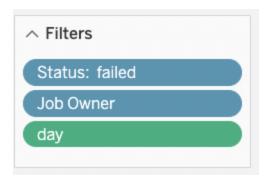

- Status is filtered to only show Failed jobs. Edit **Filter** -> Select **use Failed** from the **List**
- In this view, we are filtering to just show the last 7 days of job data. Right click on Day, **Edit Filter** -> **Relative dates**, select **Days** from the drop down and enter **7**.

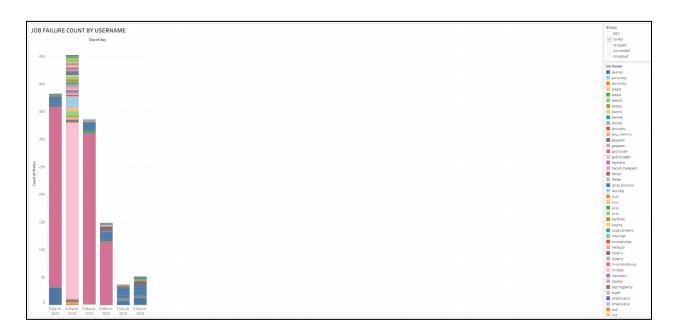

- **d. Job Failure Details :** This view offers details about the daily failed jobs, such as the job owner, job name, and project name.
  - 1. Navigate to a New Worksheet and name it "Job Failure Details"
  - 2. From the Data pane, drop **Day** in the **Columns** shelf and select **Day** in the format **8th May, 2015**.

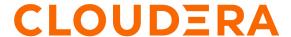

3. Drop the below 4 fields as shown in the example below in the **Rows** shelf:

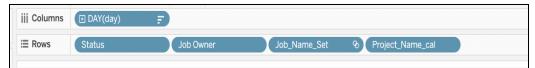

- 4. Select **Square** representation from the **Marks** section
- 5. In the **Marks** Section, drop **Status** in the **Color** and **Detail** icon (Convert the **Status** filed into **Count**) . For example:

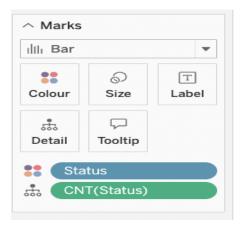

6. In the Filters section, drop the below fields as shown in the example:

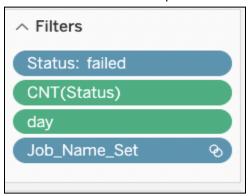

- Status is filtered to only show Failed jobs. Edit **Filter** -> Select **use Failed** from the **List**
- In this view, we are filtering to just show the last 7 days of job data. Right click on Day, **Edit Filter** -> **Relative dates**, select **Days** from the drop down and enter **7**.
- Convert Status measure to count. Right Click on **Status** -> **Measure** -> **Count**

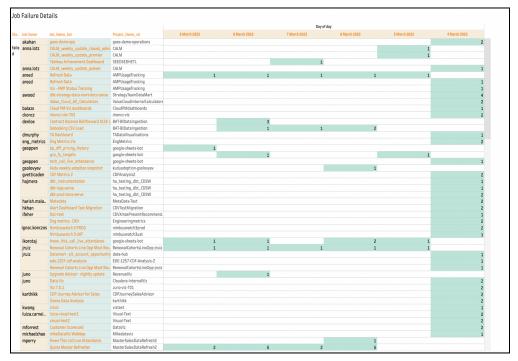

- **e.** Weekly Failure % Rate: This view offers information on the % job failure rate over the last seven weeks.
  - 1. Navigate to a New Worksheet and name it "Weekly % failure rate"
  - 2. From the Data pane, drop day in the Columns shelf and select Week in the format Week 5, 2015.
  - 3. Drop **Status** in the **Rows** shelf
  - 4. In the **Marks** section, select **Table** as the data visualization preference.

    Drop **Status** in the **Text** icon and select **Measure** -> **Count**. For

#### example:

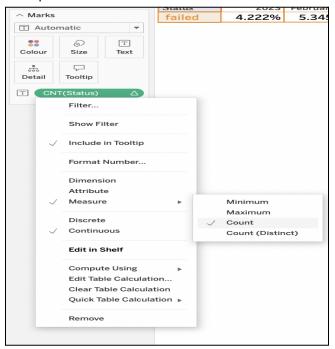

5. Drop **Day** field in the Filters section. As in this view we are just demonstrating last 7 weeks data. Click on Edit Filter -> Select Relative Dates -> select **Weeks** from the drop down and enter **7** in the Last weeks tab.

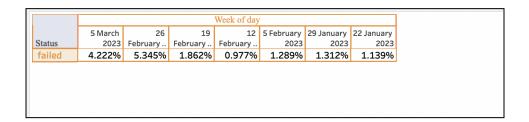

- f. **Job Owners With The Highest Job Failures:** This view displays the names of the job owners and the number of failed jobs they had in the previous seven days Note: Usernames with more than 20 job failures are shown in this view.
  - 1. Navigate to a New Worksheet and name it "Job Owners With The Highest Job Failures"
  - 2. From the Data pane, day and Job Owner in the Rows shelf. Select Day in the format 8th May, 2015.
  - 3. In the **Marks** section, select **Table** as the data visualization preference. Drop **Status** in the **Text** icon and select **Measure** -> **Count**. For

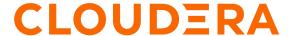

#### example:

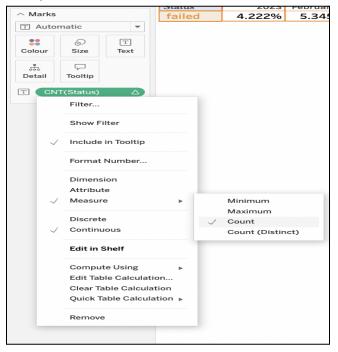

4. Filter Section : Drop the below following fields in the Filters section as shown in the example.

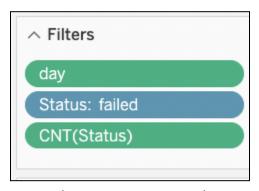

- As in this view we are just demonstrating the last 7 days of data. Right on day > select Edit Filter -> Select Relative Dates -> select Days from the drop down and enter 7 in the Last days tab.
- **Status** is filtered to only show Failed jobs. Edit **Filter** -> Select use **Failed** from the **List**
- In this view we are just displaying the names of users with above 20 failures. To do this, Convert the Status **Measure** into **Count** and Lastly, Select **Edit Filter** -> mention the **Minimum** value as **20**. For example:

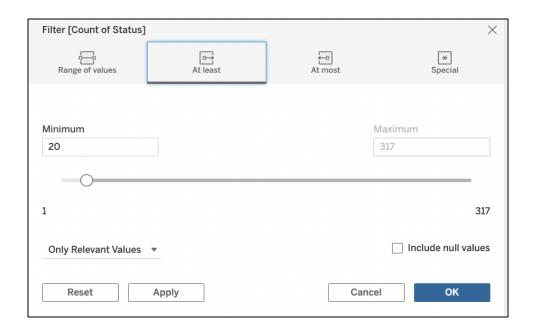

The visualization updates to the following

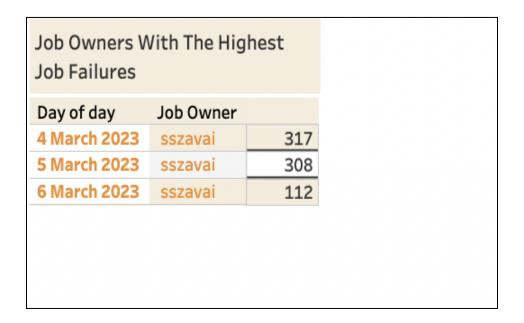

- 2. Gathering the views to build the dashboard
  - a. At the bottom of the workbook, click the New Dashboard icon:

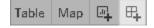

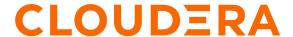

- b. You can use horizontal and vertical objects to provide a visual appeal to the dashboard and group different worksheet views together.
- c. Make use of filters on your views where necessary.

Note: Design your dashboard as per your visualization preferences.

For more details and best practices on building a dashboard in Tableau refer link : Create a Dashboard

Your dashboard visualization updates as below if the views are sequenced properly:

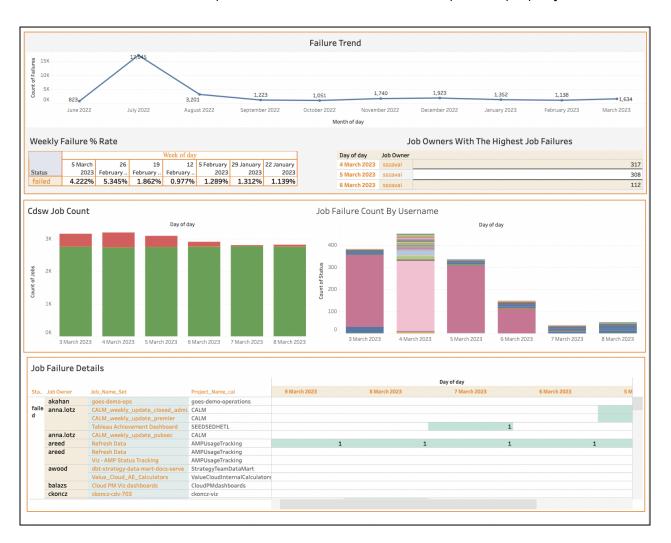

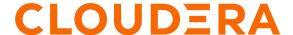

### Implementing End User Alerting Mechanism

How it works: The deployed airflow dag scheduled to run every 23 hours scans across the hive table to collect the day-1 Yarn/Spark job failure data, and then sends an email alert with the failure details to the recipient.

Steps to perform: On the Airflow master host, deploy the below dag code in the dags directory and schedule it to run every 23 hours

#### Airflow Dag Code provided at the end of this article

Note: The code provided is merely for reference purposes. Customize the airflow dag per your environment requirements.

### Actionable Insights

A good rule of thumb is to keep a view of data showing no less than 6 months to give you a comprehensive view.

### 1. Tracking progress overtime:

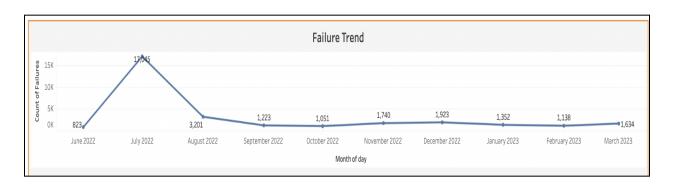

 Pay appropriate attention to any surge in the number of failures using the area chart above, and identify the source of the problem to understand which jobs and users caused the spikes. Use the views in the next section to get job details for troubleshooting.

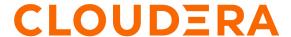

- Observe and compare the present and past numbers to visualize and understand if
  there's an overall increase or reduction in the trend of job failures. If you observe a
  decrease in the failure trend it's a good indication that your CDSW job failures are
  decreasing; however, if they are increasing, it may be an indication that your operations
  team should identify and action root causes (see next section).
- Understand and identify the jobs running and the load on your CDSW service within the timespan and pinpoint the root cause if you notice an odd increase in the failure rate happening on a repetitive basis for a specific day or time.
- Your daily/weekly view for identifying problems, spotting issue trends, and taking action for long term preventive measures.

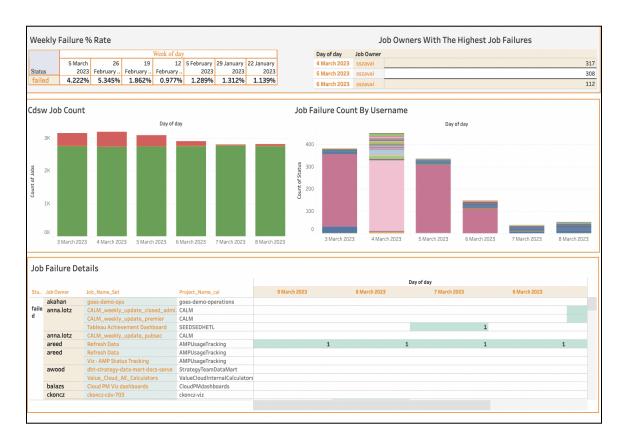

- "CDSW Job Count" and "Job Failure Count By Username"- Keep a close eye on the total number of daily job failures and identify job owners in the Details view to report the issue to them and ask for action.
  - Reference the total number of jobs getting executed within CDSW to get a basic idea of CDSW Load. Keep an eye out for surges in total and failed jobs count.

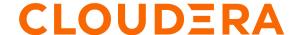

- Assess the incline and decline patterns by comparing the current day count with the previous six days.
- Use the "Job Owners With The Highest Job Failures" to identify the top users causing the highest failure rates, and use the "Job Failure Details" for details of the jobs that should be analyzed.
- Use the "Weekly Failure % Rate" to compare and keep a weekly tab on your failure % rate. Track progress on a weekly basis.
- Use "Job Failure Details" to obtain user, project, and job name information for your daily CDSW job failures. This information will help you identify the projects that are most frequently responsible for job failures, allowing you to further pinpoint the cause using CDSW UI logs.

### **Recommended Operational Processes**

- Schedule daily monitoring calls to analyze CDSW job load and troubleshoot significant failures with the help of the dashboard views.
- KPIs to closely monitor daily :
  - 1. Increase or sudden spikes in the total number of job failures.
  - 2. Users resulting in the highest number of job failures.
  - 3. Should any of these failures prompt either job tuning or service tuning?
- Periodically assess job health progress utilizing the historic data trend view to reduce job failure rate.

```
Python
Python Script to Retrieve CDSW Job Details Day-1
#!/bin/bash
#######################
## This script fetches the CDSW job details from Kubectl DB pod
PATH="/usr/lib64/qt-3.3/bin:/usr/local/sbin:/usr/local/bin:/bin:/usr/sbin
:/usr/bin:/usr/java/latest/bin:/usr/java/latest/jre/bin:/root/bin"
kinit -kt /root/user.keytab user@domian <mention the user keytab and principal
dir="/root/cdsw"
host=`hostname`
hdfs_dir="/edhoperations/cdsw"
today=(date +%Y-%m-%d)
email_id="user email"
kubectl exec `kubectl get pods --selector=app=db --no-headers | awk '{ print $1
}'` -- psql -d sense -c 'select dashboards.project_id , dashboards.name AS
"JOB NAME", users.username AS "JOB OWNER", dashboards.job_id AS "JOB ID",
                                             , dashboards.finished_at
dashboards.status , dashboards.running_at
dashboards.id AS "FIELD_ID" , projects.name AS "Project_Name" from dashboards
LEFT JOIN users ON dashboards.creator_id = users.id LEFT JOIN projects ON
dashboards.project_id = projects.id where
                                              DATE(dashboards.finished_at) =
current_date - 1 ' > $dir/cdsw_jobs_$today.csv
COMMAND_STATUS=$?
if [ $COMMAND_STATUS -ne 0 ];then
  echo "$host CDSW fetch jobs detail script failed.Please login $host
check script `pwd`/$0 "| mailx -s "Alert: $host CDSW fetch jobs detail script
failed" "$email_id"
fi;
echo "hostname $host CDSW Jobs details backup at $dir for date `date +%d-%m-%Y`
sed -i '1,2d' $dir/cdsw_jobs_$today.csv
          "$((
                 (wc -1 < dir/cdsw_jobs_today.csv)-3+1), d
$dir/cdsw_jobs_$today.csv
hdfs dfs -put /root/cdsw/cdsw_jobs_$today.csv $hdfs_dir/cdsw_jobs_$today.csv
```

```
COMMAND_STATUS=$?

if [ $COMMAND_STATUS -ne 0 ]; then
    echo "$host $dir cdsw jobs file for date $today Faield to copy HDFS location
$hdfs_dir and check script `pwd`/$0 "| mailx -s "$hostname $dir cdsw jobs
file for date $today Faield to copy HDFS location" "$email_id"

fi;
echo "$host $dir/cdsw_jobs_$today.csv CDSW jobs details file for date $today
copied to HDFS location $hdfs_dir "

#Refresh the impala table data
impala-shell -i <mention-impala gateway hostname > -k --ssl -q "use
edhoperations; INVALIDATE METADATA cdsw_jobs_details;"

echo "Impala table data refreshed/updated in table"
```

```
Python
Airflow Dag Code
#Importing the Modules
from datetime import datetime, timedelta
import json
from airflow import DAG
from airflow.operators.python import PythonOperator
from airflow.providers.jdbc.operators.jdbc import JdbcOperator
from airflow.models.variable import Variable
from airflow.operators.email_operator import EmailOperator
from airflow.providers.jdbc.hooks.jdbc import JdbcHook
import pandas as pd
from email.mime.text import MIMEText
from email.mime.application import MIMEApplication
from email.mime.multipart import MIMEMultipart
from smtplib import SMTP
import smtplib
import sys
#Defining Default Arguments for the Dag
default_args = {
    'owner': 'airflow',
    'depends_on_past': False,
    'email': ['job owner email address'],
```

```
'email_on_failure': True,
    'email_on_retry': False,
    'retries': 1,
    'retry_delay': timedelta(minutes=2)
}
doc = '''
## CDSW job monitoring dag to send an email to the Data engineering team
informing about the job failures that occurred in the last 24 hours.
1.1.1
#Initiating the Dag
JOB_ID = 'EDH_CDSW_failure_jobs_Alert'
dag = DAG(
   dag_id=JOB_ID,
   doc_md=doc,
    default_args=default_args,
    description='EDH_CDSW_failure_jobs_Alert',
    schedule_interval="0 */23 * * *",
    start_date=datetime(2021, 1, 1),
   tags=['EDH', 'Monitoring', 'failure jobs'],
   max_active_runs=1,
   catchup=False
)
#Defining a callable function
This dag example is created with the assumption that the job owner name
corresponds to your email username. You will need to modify the function
definition in accordance with your use case if this is not the case in your
situation.
def func(jdbc_conn_id, sql, **kwargs):
    """Print df from JDBC """
   print(kwargs)
   hook = JdbcHook(jdbc_conn_id=jdbc_conn_id)
   df = hook.get_pandas_df(sql=sql,parameters=None)
   print("printing the jobs details")
   print(df.to_string())
   print(df)
   print(df['job_owner'].astype(str)+'@gmail.com.com')
   df.job_owner = df.job_owner.str.strip()
```

```
job_own = df['job_owner'].astype(str)+'@gmail.com'
    recipients = ['recipient email address']
   emaillist = [elem.strip().split(',') for elem in recipients]
   emaillist2 = [elem.strip().split(',') for elem in job_own]
   print(emaillist)
   print(emaillist2)
   msg = MIMEMultipart()
   msg['Subject'] = "Alert : CDSW failed jobs for Day -1 "
   msg['From'] = 'sender email address'
   html = """\
   <html>
     <head></head>
     <body>
   <
   Hello Team,
Please fix the below CDSW jobs which failed yesterday ( Day -1 ). For more
detail visit to below dashboard -
             <Mention the link to the dashboard visualization>
   {0}
     <
     Please reach out to the ops team in case of any queries. Thanks
     Regards
     OPS TEAM
     </body>
   </html>
   """.format(df.to_html())
   part1 = MIMEText(html, 'html')
   msg.attach(part1)
   server = smtplib.SMTP('SMTP HOSTNAME', 25)
   server.sendmail(msg['From'], emaillist , msg.as_string())
```

```
#Creating a Task
run_this = PythonOperator(
    task_id='CDSW_Alert_Email',
    python_callable=func,
    op_kwargs={'jdbc_conn_id': 'dcoe_impala', 'sql': 'select
project_id,job_name,job_owner,job_id,status,project_name,trunc(cast(finished_at
as timestamp), "dd") as finished_date from edhoperations.cdsw_jobs_details
where status like "%failed%" and trunc(cast(finished_at as timestamp), "dd") =
date_sub(CURRENT_DATE(), interval 1 days);'},
    dag=dag,
)
```